# **管理サイト 機器棚卸方法 基本プラン**

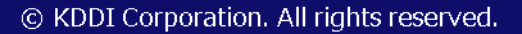

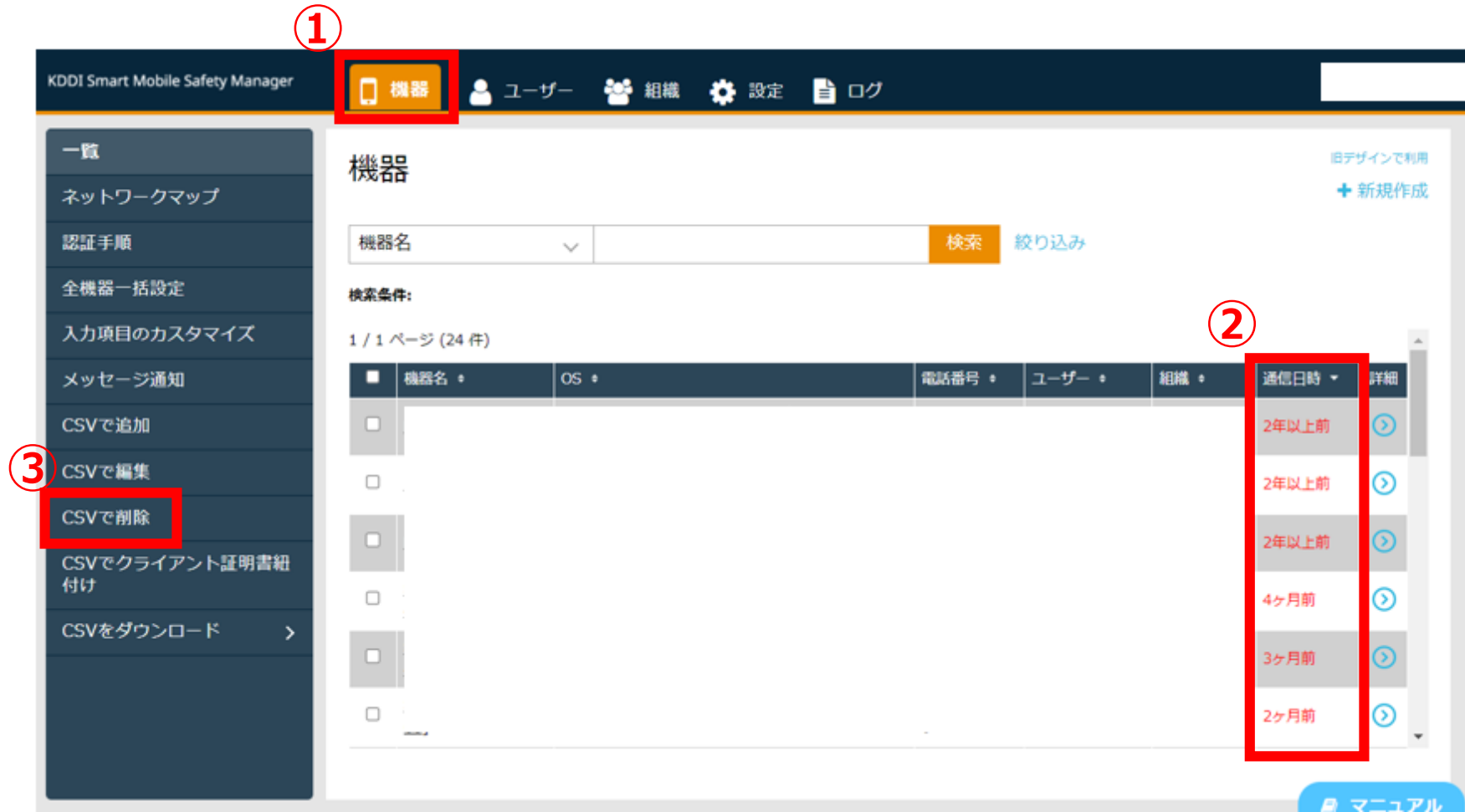

#### 「機器」をクリック

 「通信日時」列で通信され ていない機器を確認ください。

「CSVで削除」をクリック

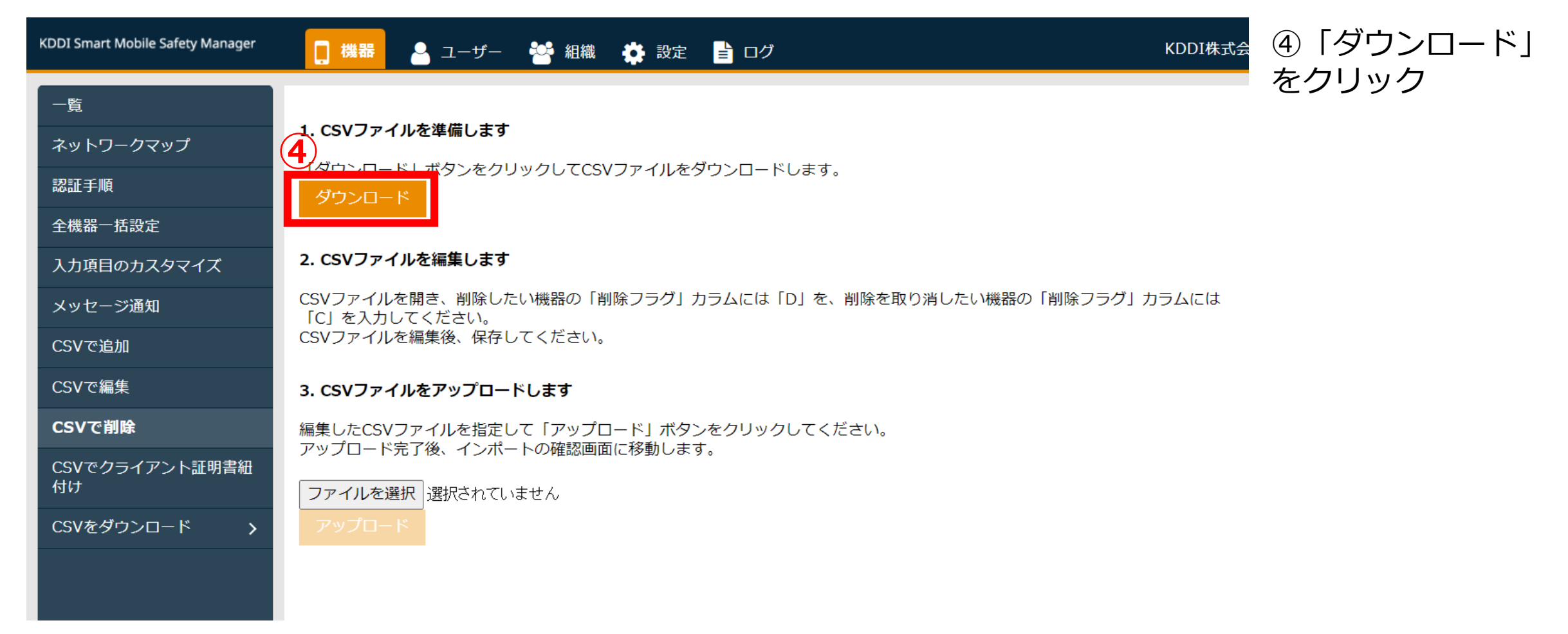

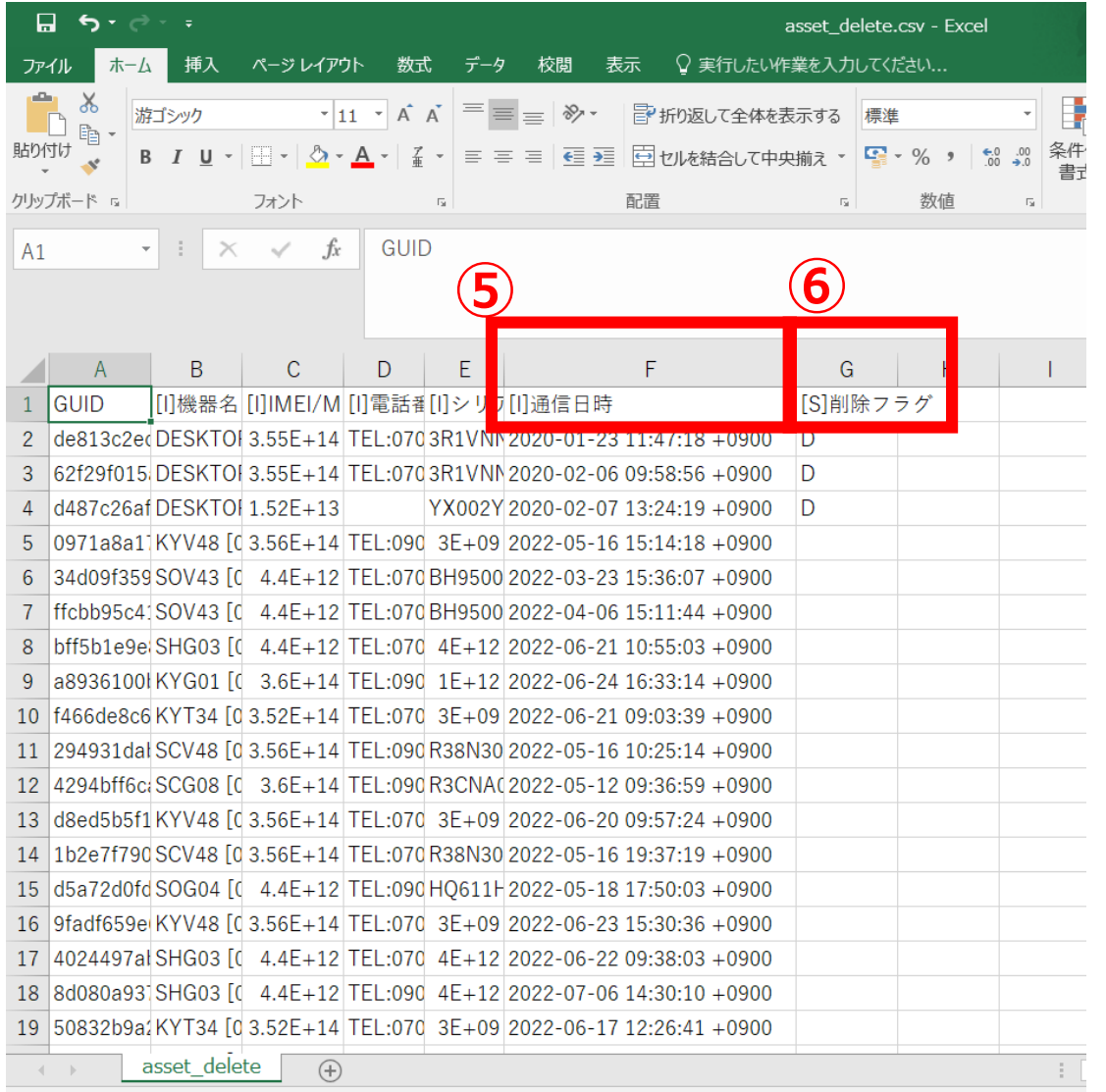

#### ダウンロードしたCSVファイルを開く

⑤F列通信日時を確認する

⑥⑤で確認した機器に対して削除する場合G列に「D] を入力する

※6まで終わったらCSVファイルを保存する

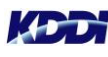

進備完了

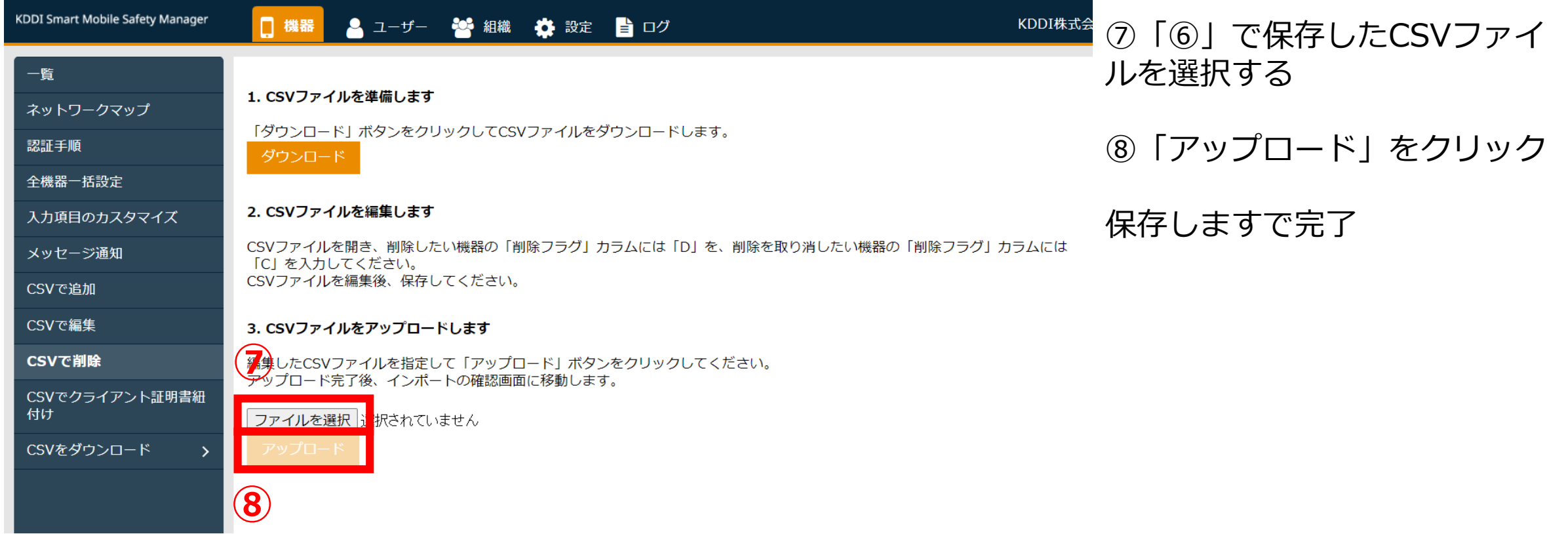

**THERMANY** 

#### **管理サイト 機器棚卸方法 4G LTEケータイプラン**

## **機器棚卸方法:4G LTEケータイプラン**

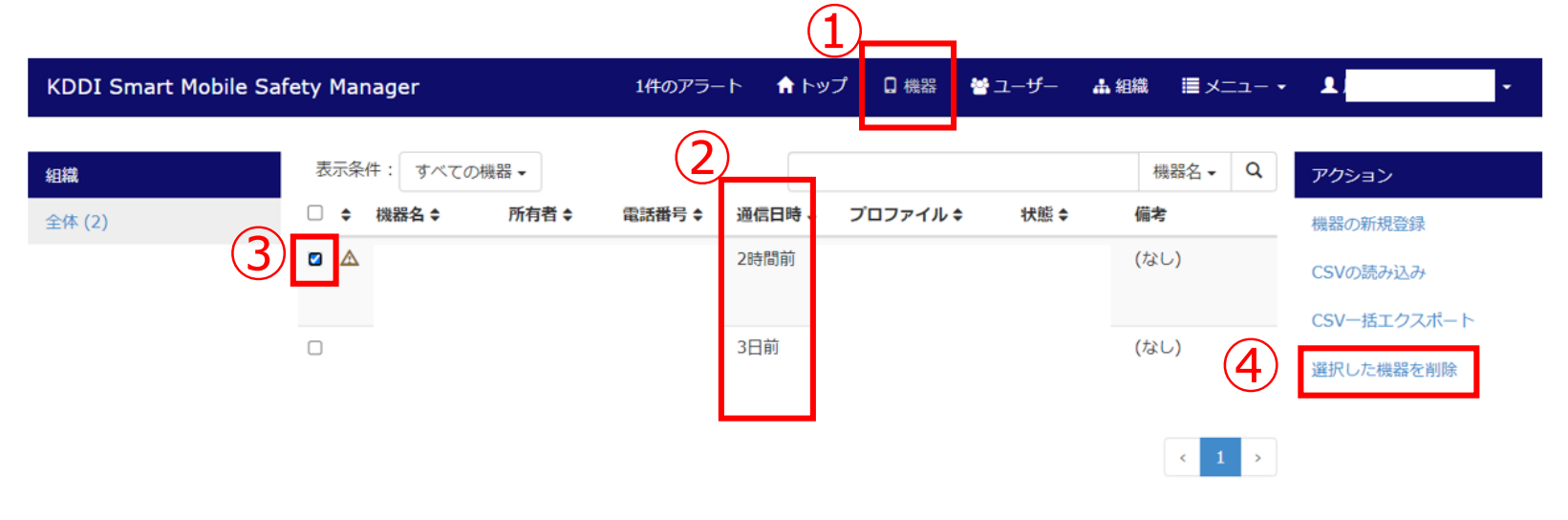

#### ①「機器」をクリック

②「通信日時」で通信されていない 機器をご確認ください

③削除する機器にチェックを入れま す

④「選択した機器を削除」をクリッ クします

ver.9.14.0 | (C) 2015 OPTiM Corporation. | 利用規約 & | プライバシーポリシー & | マニュアル &

#### **Designing The Future**

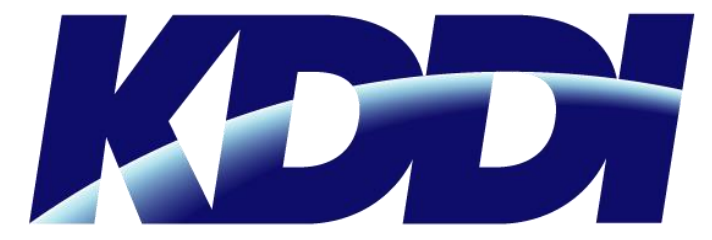